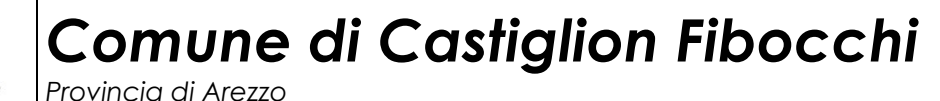

*Area servizi alla persona servizi segreteria generale – servizi istituzionali* 

UFFICIO SCUOLA

Prot. 4681 Castiglion Fibocchi, lì 09/08/2023

**Ai sigg. genitori degli alunni iscritti Alla scuola dell'infanzia e alle classi quarta e quinta primaria della scuola Ugo Nofri di Castiglion Fibocchi** 

#### **Progetto Digitalizzazione e Informatizzazione del servizio di mensa scolastica**

Gentili genitori,

L'Amministrazione Comunale di Castiglion Fibocchi, nell'ottica di agevolare il rapporto tra cittadini e Pubblica Amministrazione e per snellire le procedure di fruizione dei servizi scolastici, facilitandone iscrizioni e pagamenti, ha deciso di avviare un progetto di informatizzazione del servizio di mensa scolastica, attraverso l'introduzione dell'iscrizione al servizio, della prenotazione dei pasti e dei pagamenti, tutto via web.

I genitori/tutori dovranno seguire la procedura sotto indicata nel periodo compreso tra il 10/08/2023 e il 01/09/2023 tramite portale https://castiglionfibocchi.ecivis.it accedendo unicamente tramite SPID o CIE.

Per tale motivo si consiglia, a chi non ne fosse ancora in possesso, di munirsi di una delle due identità digitali (SPID e CIE) e di un indirizzo email attivo.

L'ufficio scuola è a disposizione per ogni chiarimento e supporto al numero 057547484 interno 1 *segreteria* oppure interno 4 *scuola* oppure interno 8. Per un aiuto pratico nella compilazione della domanda di iscrizione rivolgersi alla bottega della salute, accanto all'ufficio anagrafe il mercoledì dalle ore 9 alle ore 12.

Tutte le informazioni sono reperibili sul sito del Comune all'indirizzo https://www.comune.castiglionfibocchi.ar.it/home/servizi/servizio/Servizio-35.html

Cordiali saluti

La referente amministrativa Area servizi alla persona, segreteria generale, servizi istituzionali Dott.ssa Claudia Cappini

Firmato da: CAPPINI CLAUDIA Valido da: 17-12-2020 02:00:00 a: 18-12-2023 01:59:59<br>Certificato emesso da: ArubaPEC S.p.A. NG CA 3, ArubaPEC S.p.A., IT<br>Riferimento temporale 'SigningTime': 09-08-2023 10:43:57 Motivo: firmato digitalmente

### **Accesso al sito eCivis**

Collegarsi all'indirizzo https://castiglionfibocchi.ecivis.it accedendo unicamente tramite SPID o CIE. (è discrezione del Comune attivare entrambi i metodi di accesso piuttosto che uno soltanto).

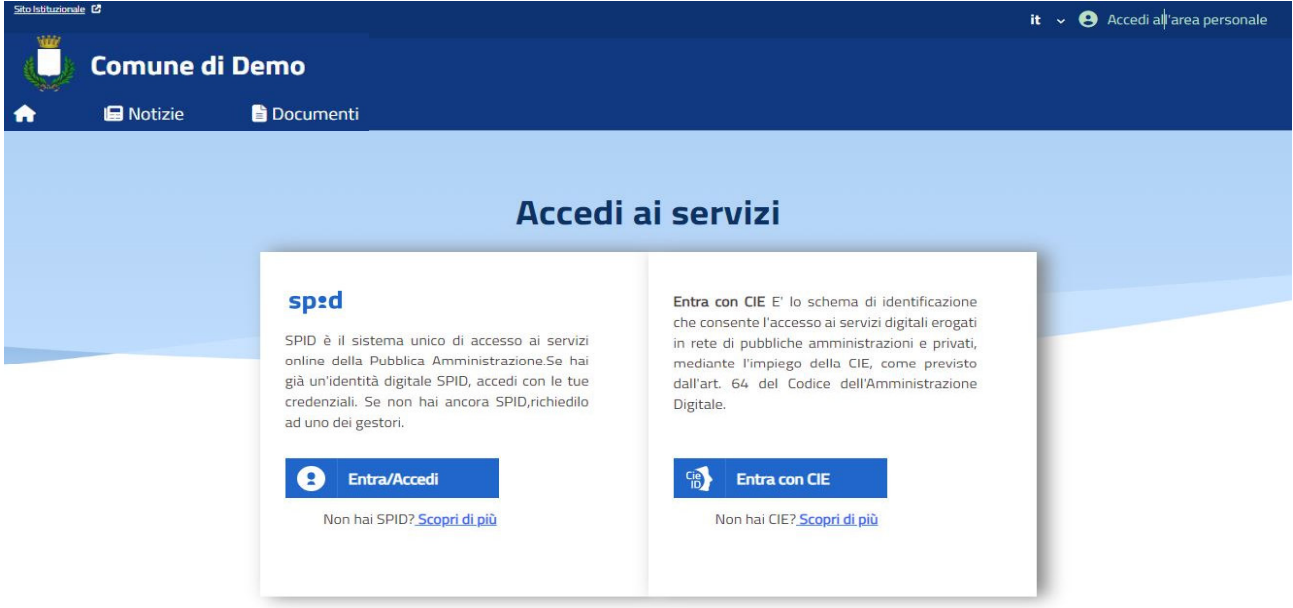

# **Richiesta Iscrizione ai servizi**

Una volta eseguito l'accesso compare la seguente schermata principale:

Cliccare sulla voce *Moduli online* e quindi *Nuovi moduli* 

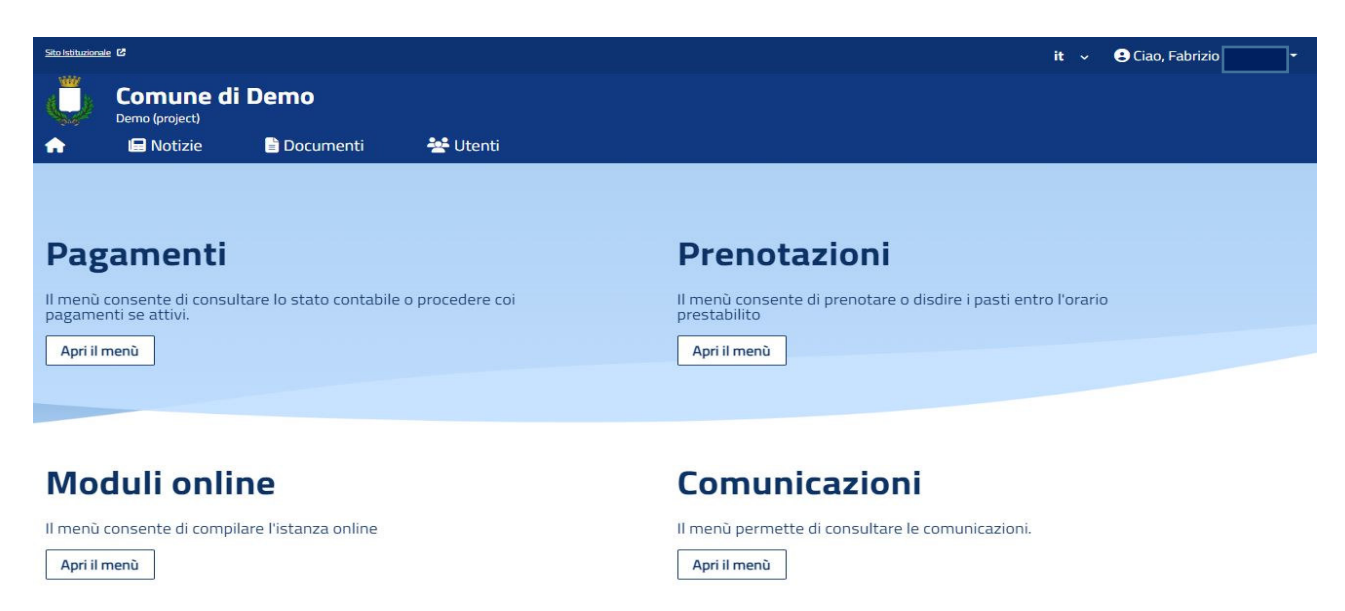

# **Inserimento figli**

Una volta scelto il servizio per cui compilare la domanda, compare la schermata con la scelta "*nuovo utente"*. Nel caso di domanda per più figli, si dovrà scegliere il tasto "nuovo utente" per ciascun figlio e sarà quindi una sola domanda che include tutti i figli.

Cliccare poi sul tasto Procedi.

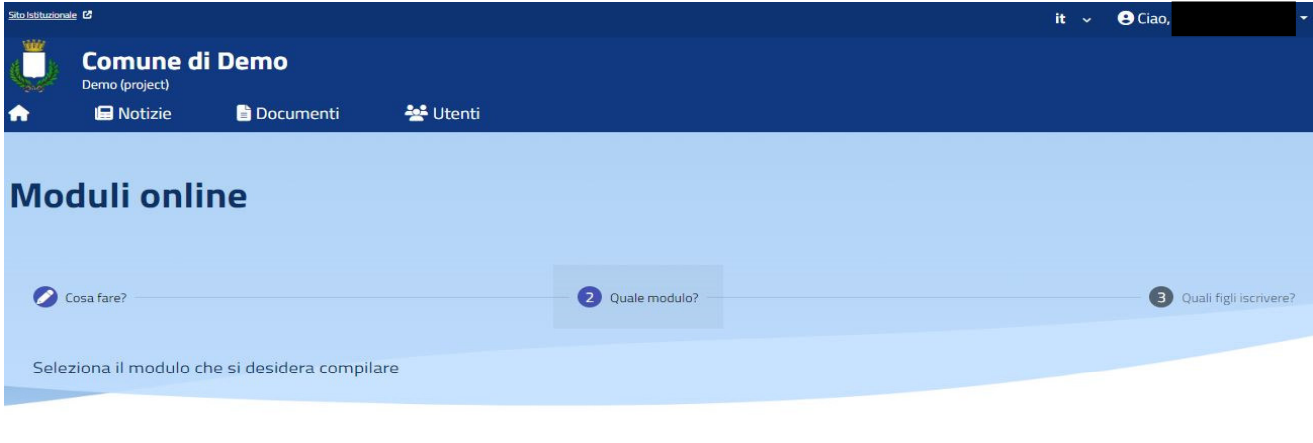

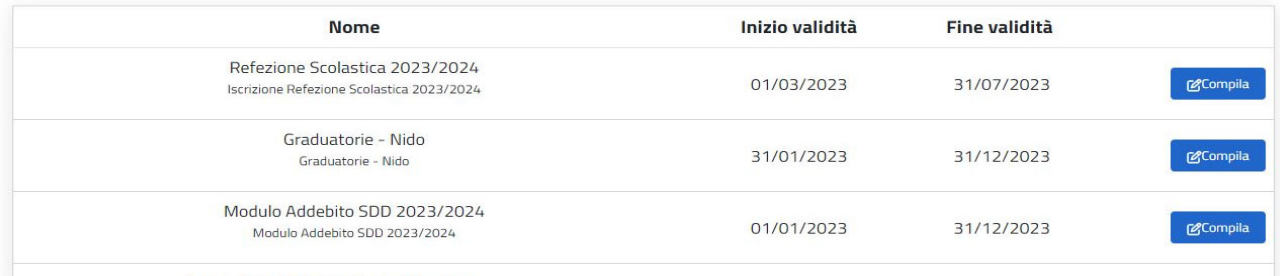

**A** Ciar **Comune di Demo** o Inmierti **B** Notizie **Documenti** -<br>상 Utenti **Moduli online** Cosa fare? Quale modulo? Quali figli iscrivere? Selezionare i/il figli/o di interesse  $\frac{1}{\hbar}$  $\frac{1}{\hbar}$  $\dot{\mathbf{r}}$  $+$  $\overline{\mathsf{x}}$ Sofia Greta Mattia Nuovo utente Annulla selezione  $\circ$  $\circ$  $\circ$  $\circ$ Annulla Procedi (gr

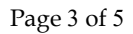

## **Compilazione domanda**

Una volta aperta la domanda va compilata in tutti i suoi campi. Nel caso non abbiate compilato un campo obbligatorio, il sistema non Vi farà inviare la domanda ma sottolineerà i campi mancanti in rosso.

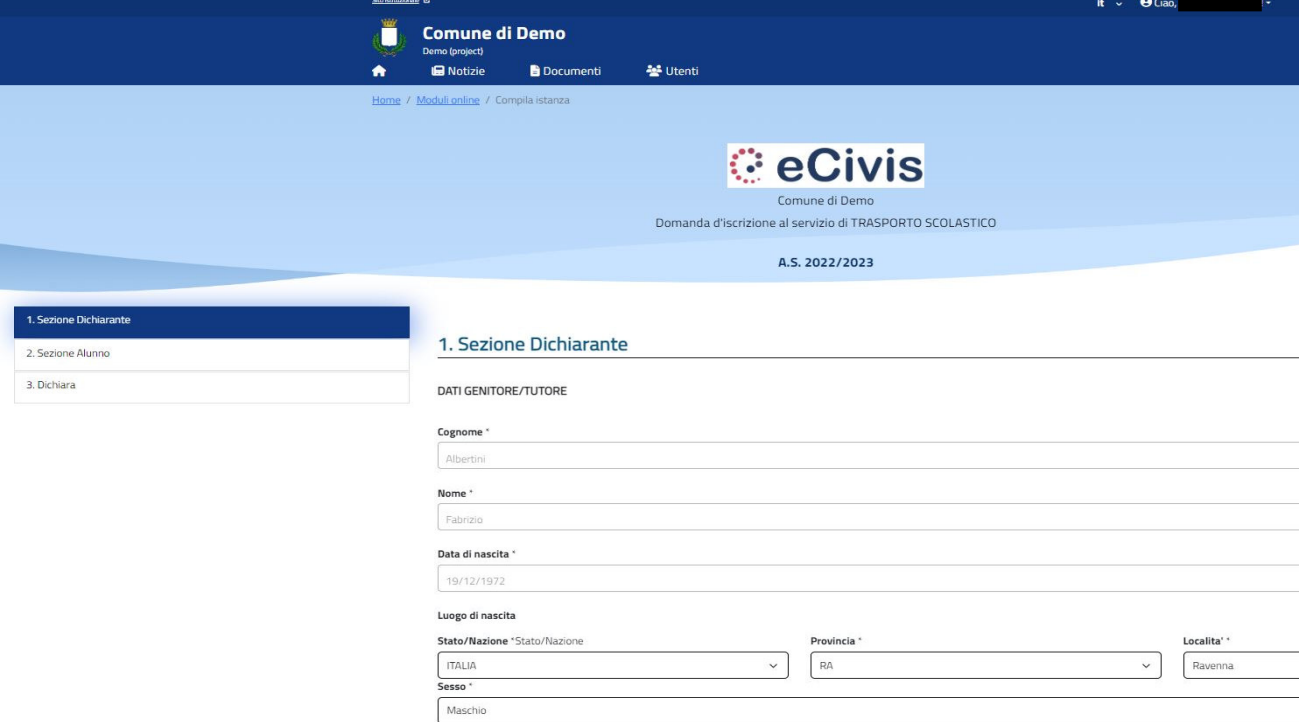

## **Invio della domanda**

Ora la domanda può essere inviata col tasto invia domanda.

 $\leftarrow$  Indietro

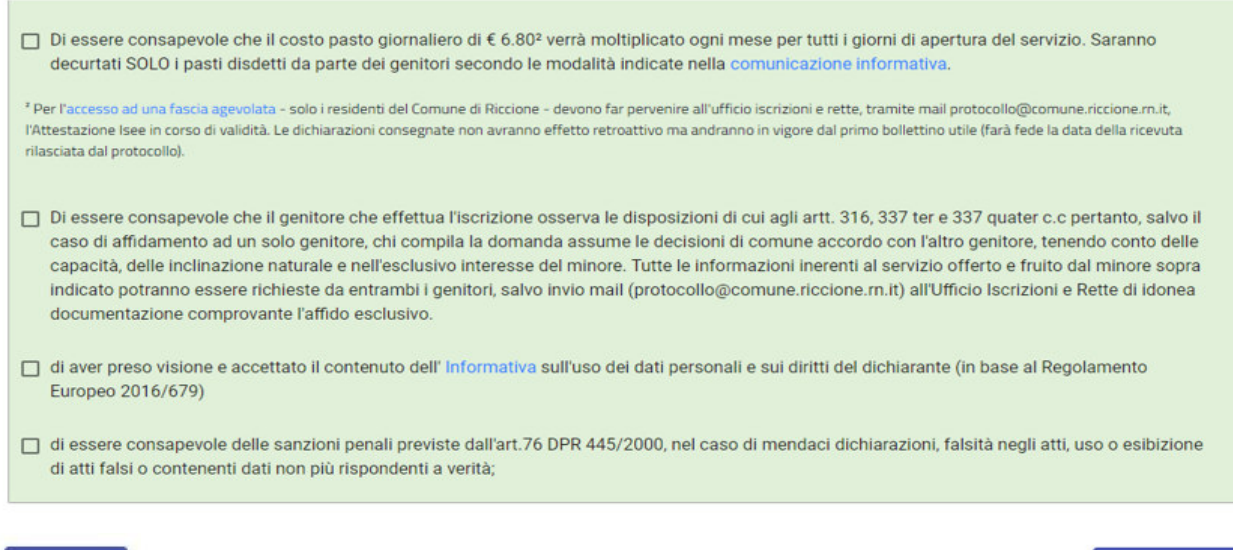

Invia domanda <sup>1</sup>

# **Controllo delle domande inviate**

Una volta inviata la domanda si potrà verificarne lo stato tra i moduli *Inviati*.

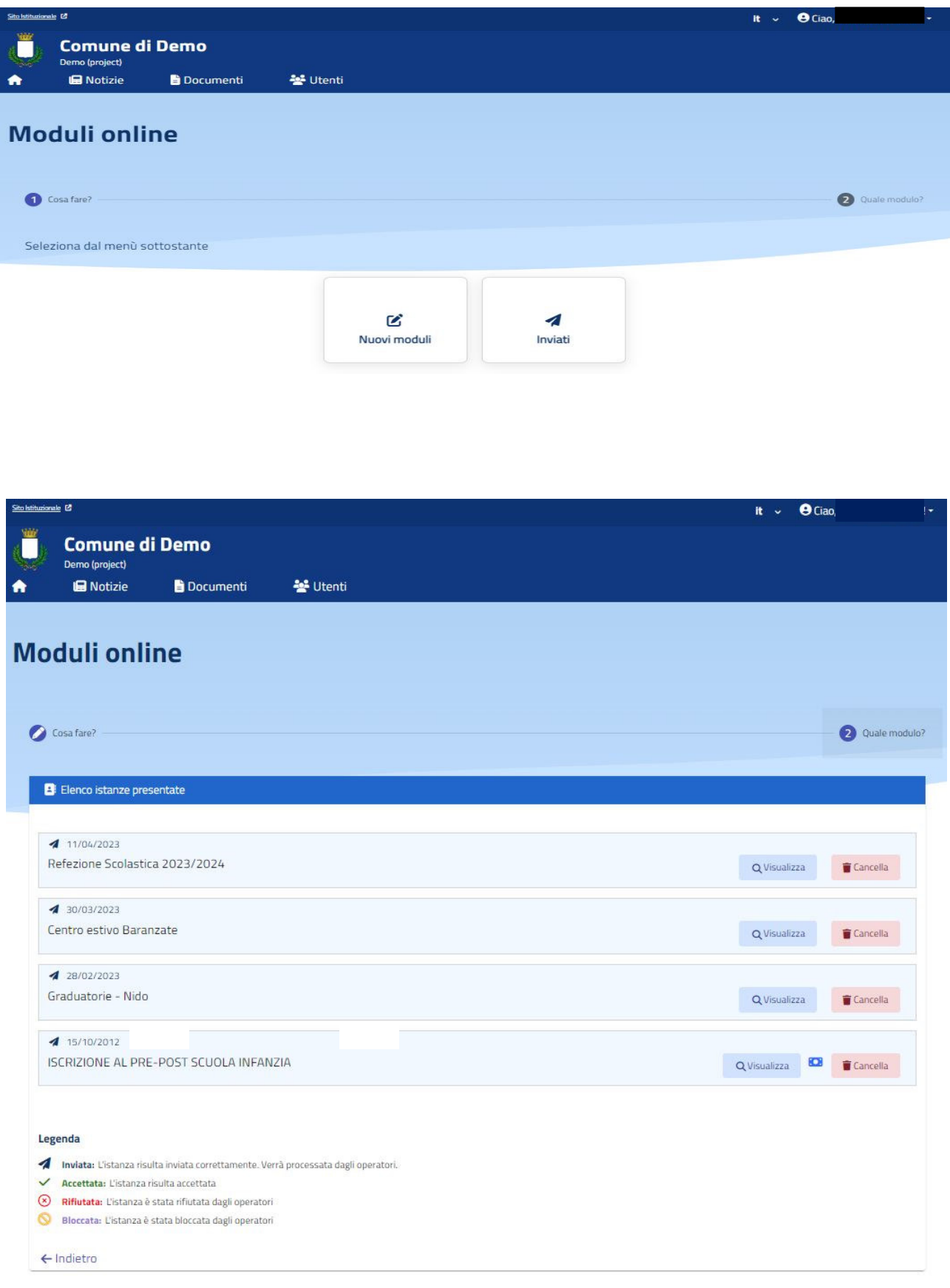